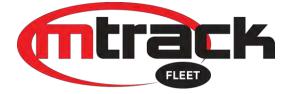

# MtrackFleet New UI Quick Guide

### Table of Contents

| Access the MtrackFleet site and Login | 2 |
|---------------------------------------|---|
| View a Vehicle on the Map             | 4 |
| View Vehicle Trips                    | 5 |
| Reports                               | 8 |

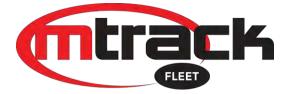

#### Access the MtrackFleet site and Login

- The MtrackFleet Mobile / New UI Site can be opened on any Smart Device with internet access.
- Open your preferred browser app.
- Enter the URL: <u>https://fleetmobile.mtrack.co.za</u> on your Smart Device web browser and click / tap go to load the site.
- The following Login page will appear as in Fig.1 below.

|   | mtra                | <b>a</b> |
|---|---------------------|----------|
| - | Username (email add | ress)    |
| P |                     | Forgot?  |
|   | Log i               | n        |

Fig.1

- Enter your username and password into the fields below. Please note that this will be the same username and password supplied to you when you signed up with Mtrack.
- Passwords are case sensitive, so please make sure you use caps and lower case where needed.

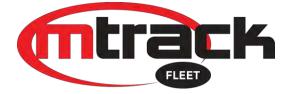

• After clicking / tapping on Login, your page will display a list of your vehicles as per Fig.2 below with a list of all your vehicles / Assets.

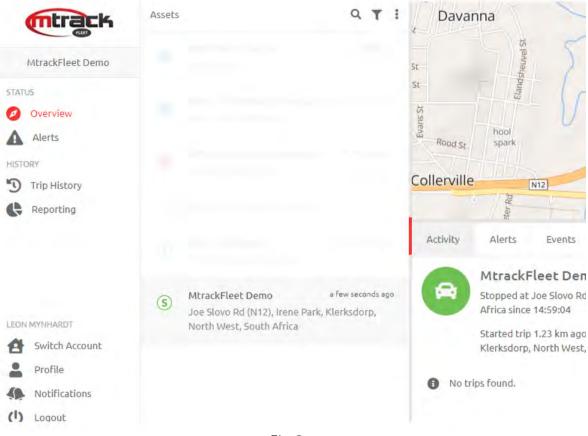

Fig.2

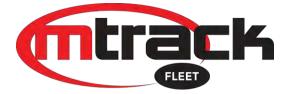

#### View a Vehicle on the Map

• You can view any vehicle's current position by clicking / tapping on the vehicle in the list. The following information will be displayed as in Fig.3 below.

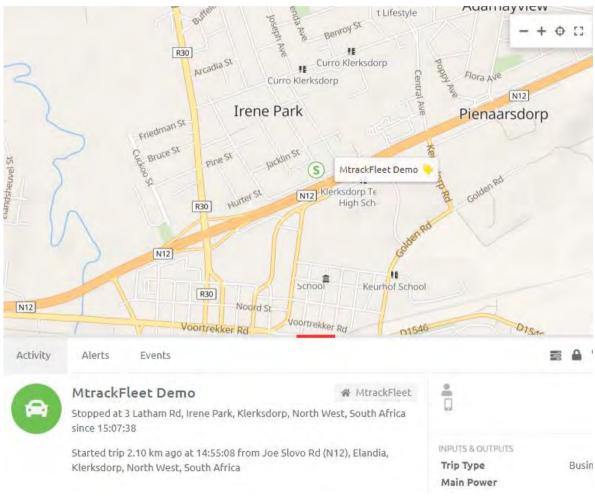

Fig.3

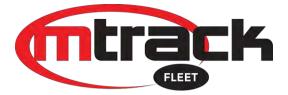

## View Vehicle Trips

• To view Vehicle's trips, Click / Tap on the icon below displayed in Red Circle for Fig.4

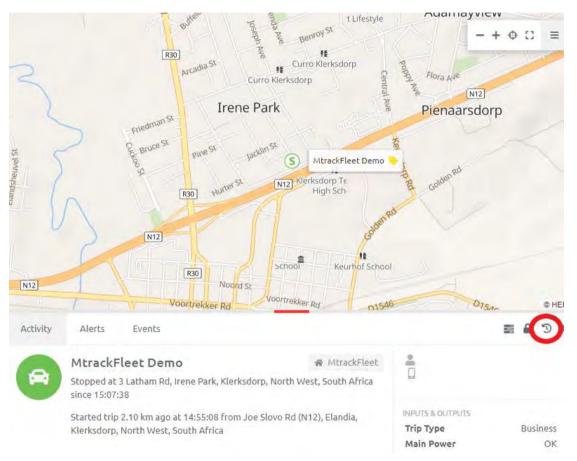

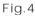

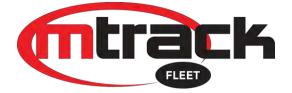

- After Clicking / Tapping on the Icon the below will display.
- Clicking / Tapping on one of the below trips will display how the vehicle drove on a map with a snail-trail as in Fig.5a
- A quick Date and Vehicle selection can also be made on this page as displayed in Red on Fig.5b and Fig.5c

|                            |                                                                          |                                                           |                                                                 | -+++                                           |
|----------------------------|--------------------------------------------------------------------------|-----------------------------------------------------------|-----------------------------------------------------------------|------------------------------------------------|
| MtrackFleet Demo           | < Oct 27, 2020 🗮 🗙                                                       | R503                                                      |                                                                 | Declercqville                                  |
| ATUS                       |                                                                          | Manzil Park                                               |                                                                 |                                                |
| Overview                   |                                                                          | Qabama                                                    | R503                                                            |                                                |
| Alerts                     |                                                                          | Ereemans                                                  | Pile                                                            |                                                |
| STORY                      |                                                                          | N12                                                       |                                                                 | soedehoop St                                   |
| Trip History     Reporting |                                                                          | N12                                                       |                                                                 | ичени                                          |
| heporting                  |                                                                          | Details Events Telemetry                                  | &                                                               |                                                |
|                            |                                                                          |                                                           |                                                                 |                                                |
|                            |                                                                          | 18 Benting Ave to Joe<br>8.03 km trip completed in 22 min | Slovo Rd (N12)<br>s from 18 Benting Ave, Alabama, Klerksdorp, N | lorth West, South Africa to Joe Slovo Rd (N12) |
| EON MYNHARDT               | <ul> <li>18 Benting Ave to Joe Slovo 14:18-14:41<br/>Rd (N12)</li> </ul> | Elandia, Klerksdorp, North West,                          |                                                                 |                                                |
| Switch Account             | 8.03 km - 22 mins 🔺                                                      | STATISTICS                                                | RATING                                                          | SPEED                                          |
| Profile                    | Joe Slovo Rd (N12) to 14:55-15:11<br>Johannesburg Rd                     | Start time 14:18:48                                       |                                                                 | 80 de la 1                                     |
| Notifications              | 2.17 km - 16 mins - In progress                                          | End time 14:41:46<br>Distance 8.03 km                     | No penalties                                                    | 40                                             |
| <b>)</b> Logout            |                                                                          | Duration 22 mins<br>Average Speed 21 km/h                 |                                                                 | 20 MM 1 MM                                     |
| <                          | 6 trips 207.94 km 3 hrs 37 mins                                          | Maximum Speed 75 km/h                                     |                                                                 | 14:18 14:22 14:28 14:33 14:36 14:39            |
|                            | MtrackFleet Demo                                                         | MtrackFleet Der                                           | ct 27, 2020 🗯 🗙                                                 |                                                |
| STA                        | ATUS.                                                                    |                                                           |                                                                 |                                                |
|                            |                                                                          |                                                           |                                                                 |                                                |
| Ø                          | Overview                                                                 |                                                           |                                                                 |                                                |
| 0                          | Overview<br>Alerts                                                       |                                                           |                                                                 |                                                |
| A His                      |                                                                          |                                                           |                                                                 |                                                |
| HIS<br>T                   | Alerts                                                                   |                                                           |                                                                 |                                                |
|                            | Alerts                                                                   |                                                           |                                                                 |                                                |

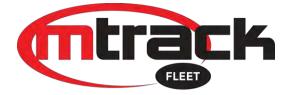

• Date Selection

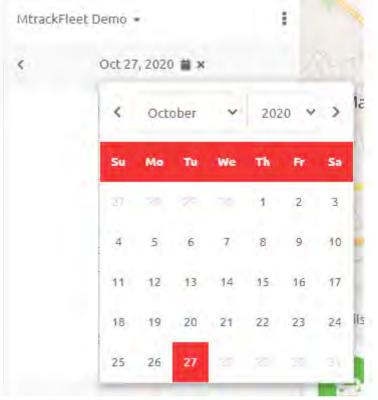

Fig.5.c

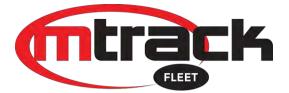

#### <u>Reports</u>

To View and Pull reports

• Select / Tap on the menu button displayed in Red in Fig.6

| mtrack                                       | Rep.,, Que                                                                               | Sched Q |  |
|----------------------------------------------|------------------------------------------------------------------------------------------|---------|--|
| - CUD                                        | RECENT                                                                                   | ~       |  |
| MtrackFleet Demo                             | You have not run any reports recently. After you run some reports they will appear here. |         |  |
| <ul> <li>Overview</li> <li>Alerts</li> </ul> | FAVORITES                                                                                | ~       |  |
| HISTORY                                      | ADMIN                                                                                    | ÷       |  |
| 3 Trip History                               | ALERTS                                                                                   | Ŷ.      |  |
| Reporting                                    | EVENTS                                                                                   | v       |  |
|                                              | 1/0                                                                                      | ~       |  |
|                                              | LOCATION                                                                                 | ~       |  |
|                                              | RATING                                                                                   | ~       |  |
|                                              | Fig.6                                                                                    |         |  |

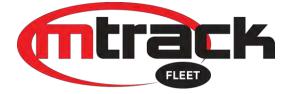

- A list of reports will then be displayed which you can choose from as seen in Fig.7
- Select / tap on any of the reports in the list you wish to pull and following the onscreen prompts to select report periods, formats and information you would like included in the reports.

| Rep                                                                                      | Que | Sched | Q |  |
|------------------------------------------------------------------------------------------|-----|-------|---|--|
| RECENT                                                                                   |     |       | ^ |  |
| You have not run any reports recently. After you run some reports they will appear here. |     |       |   |  |
| FAVORITES                                                                                | *   |       | ~ |  |
| ADMIN                                                                                    |     |       | ~ |  |
| ALERTS                                                                                   |     |       | ~ |  |
| EVENTS                                                                                   |     |       | ~ |  |
| I/O                                                                                      |     |       | ~ |  |
| LOCATION                                                                                 |     |       | ~ |  |
| RATING                                                                                   |     |       | ~ |  |
| REMINDERS                                                                                |     |       | ~ |  |
| SPEED                                                                                    |     |       | ~ |  |
| STATE                                                                                    |     |       | ~ |  |
| STOPPING                                                                                 |     |       | ~ |  |
| TELEMETRY                                                                                |     |       | ~ |  |

Fig.7